#### BROTHER EMBROIDERY SYSTEM DAS A15 Outjole

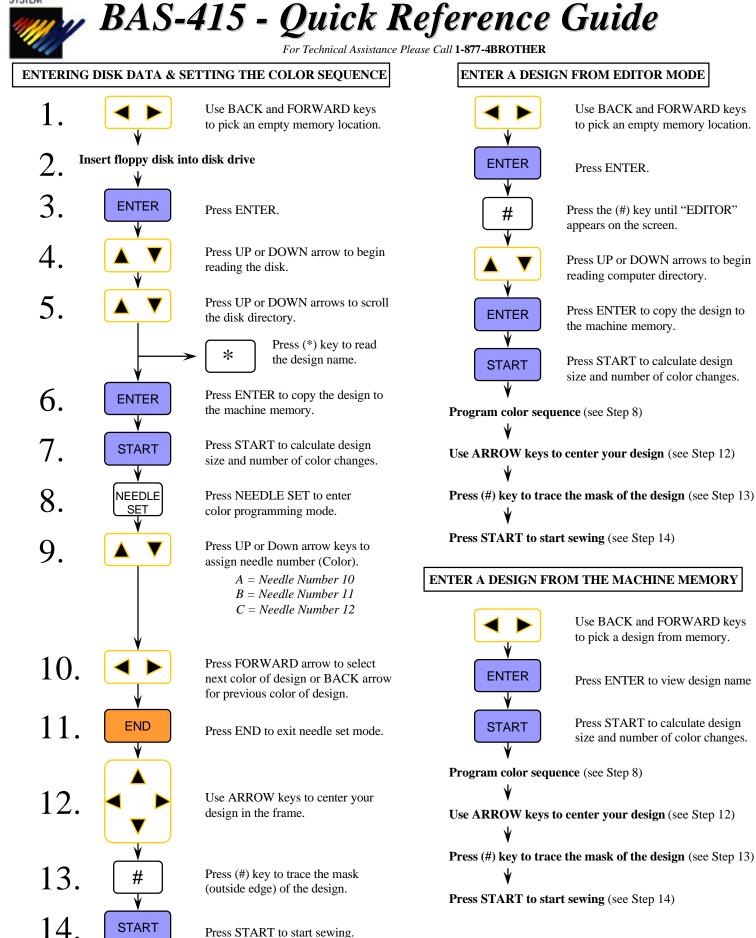

### SETTING THE ROTATE, MIRROR, REPEAT

After loading your design and at the display below, do the following.

| Set STR_P.   | Co. # #                                                   |  |
|--------------|-----------------------------------------------------------|--|
| N_No.# # # # | # # # # #                                                 |  |
| EDIT         | To enter EDIT mode.                                       |  |
|              | To select which option you wish to change.                |  |
|              | To enter that options EDIT values.                        |  |
|              | To change the values of the option you choose             |  |
| END          | To EXIT the edit mode                                     |  |
| START        | To return to the above display<br>with changes in effect. |  |

# "FLOATING" THROUGH A DESIGN

To move through a design after you have started sewing you must first STOP the machine.

| R_St: # # | ######      | Co. # # |
|-----------|-------------|---------|
| N_No. #   | # # # # # # | #       |

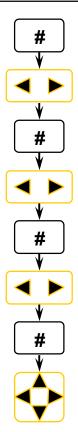

Press "#" to display a "J" in the grey box

To move by 100 stitches either FORWARD or BACK in design

Press "#" again to display a "C" in the grey box

To move by color changes either FORWARD or BACK in design

Press "#" again to display a "T" in the grey box

To move BACK only to the first stitch of the design

Press "#" To display a "I" in the grey box

To move the frame in small increments to correct registration

# ERASING A STORED DESIGN FROM MEMORY

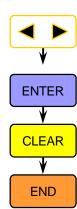

Use BACK and FORWARD keys to pick a design from memory.

Press ENTER to view design name

Press CLEAR to delete the design from machine memory.

Press END to return to "FileNo" screen

## SETTING HOOP FEED POSITION

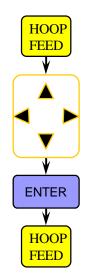

Press HOOP FEED to move the frame to the current HOOP FEED position

If you wish to change the position Use the ARROW keys to move the frame to a new position

Press ENTER to store the new HOOP FEED position

Press HOOP FEED to toggle between sewing position and hoop feed position

### MOVING THE NEEDLE CASE

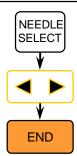

To enter the NEEDLE SELECT mode

To move the needle case left and right.

To EXIT the NEEDLE SELECT mode

Free Manuals Download Website <u>http://myh66.com</u> <u>http://usermanuals.us</u> <u>http://www.somanuals.com</u> <u>http://www.4manuals.cc</u> <u>http://www.4manuals.cc</u> <u>http://www.4manuals.cc</u> <u>http://www.4manuals.com</u> <u>http://www.404manual.com</u> <u>http://www.luxmanual.com</u> <u>http://aubethermostatmanual.com</u> Golf course search by state

http://golfingnear.com Email search by domain

http://emailbydomain.com Auto manuals search

http://auto.somanuals.com TV manuals search

http://tv.somanuals.com